## **NETWORK MINI BASE**

# RT24BN **基本ガイド**

エスペック ミック 株式会社 **https://www.especmic.co.jp**

© Copyright ESPEC MIC Corporation. All rights reserved. 2023. 07 16508153001(第1版)

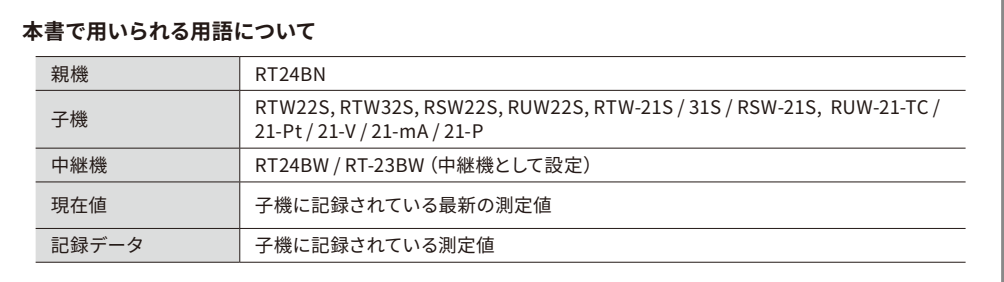

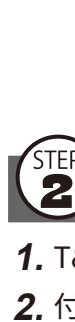

 $\sqrt{1}$ 

#### **RT24BNでできること**

RT24BNは有線LAN /無線LAN機能を搭載した親機です。対応子機から無線で 収集した測定データをクラウドサービス"おんどとり Web Storage"に送信 し、遠隔でのモニタリング、警報監視、機器の設定等を実現します。

Bluetooth®通信機能、USB通信機能を搭載しており、スマートフォン、パソ コンのどちらでも設定できます。

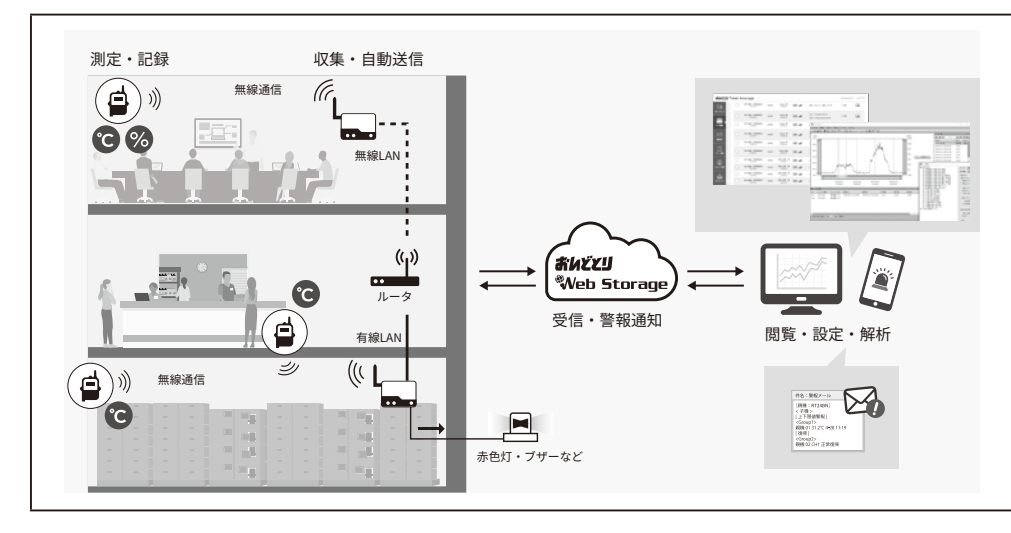

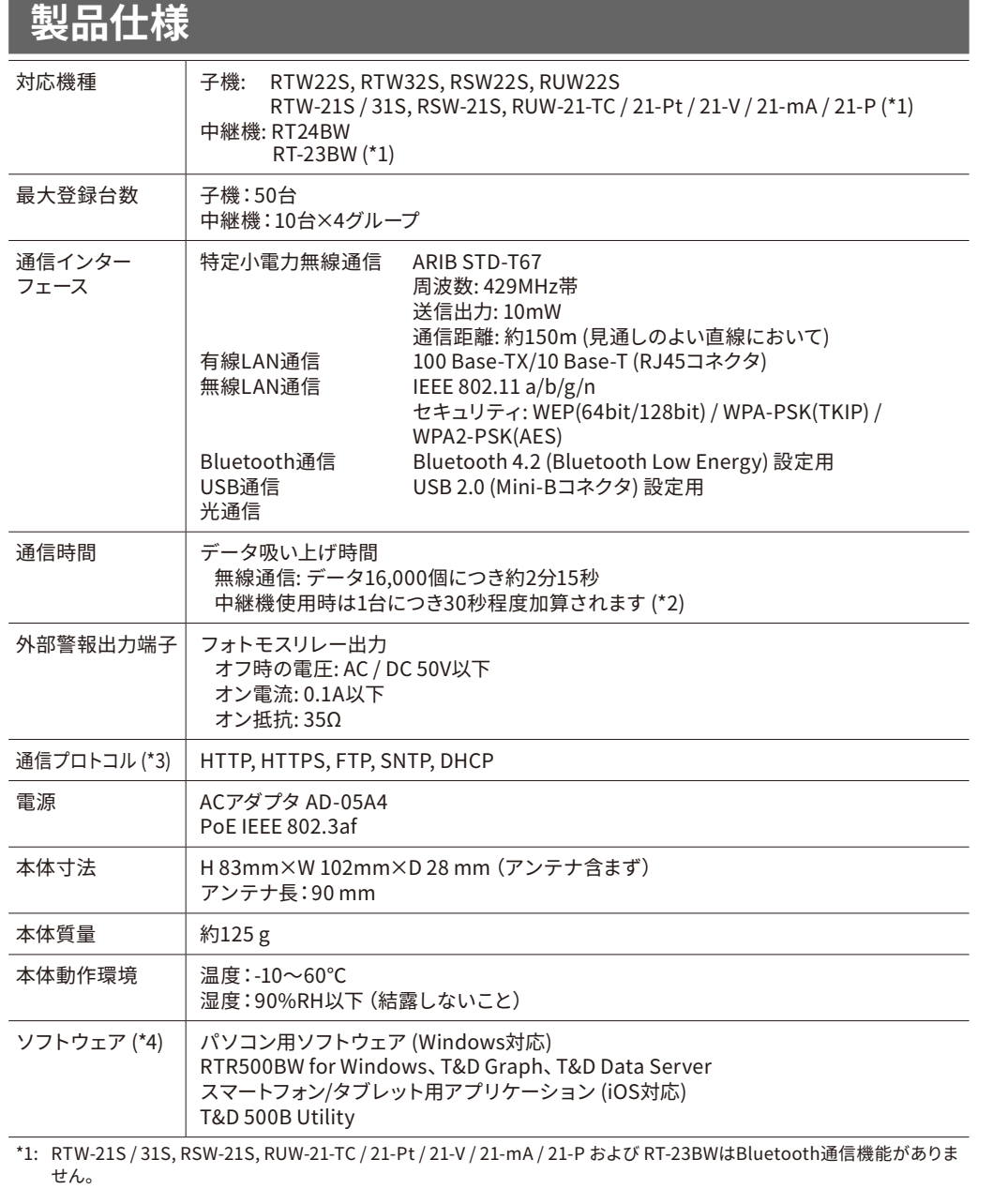

**3.** [近くの機器]から設定したい親機をタップし、初期設定ウィザードを 起動します。

\*2: RT24BW使用時です。条件によっては最大2分30秒程度加算されます。

\*3: クライアント機能です。プロキシ経由での通信には対応しておりません。

\*4: ソフトウェアCD-ROMは付属しておりません。ダウンロード(無料)、および対応OSバージョンはWebサイトの対象ソフト ウェアページをご確認ください。www.tandd.co.jp/software

上記仕様は予告なく変更することがあります。

## **本体LED表示について**

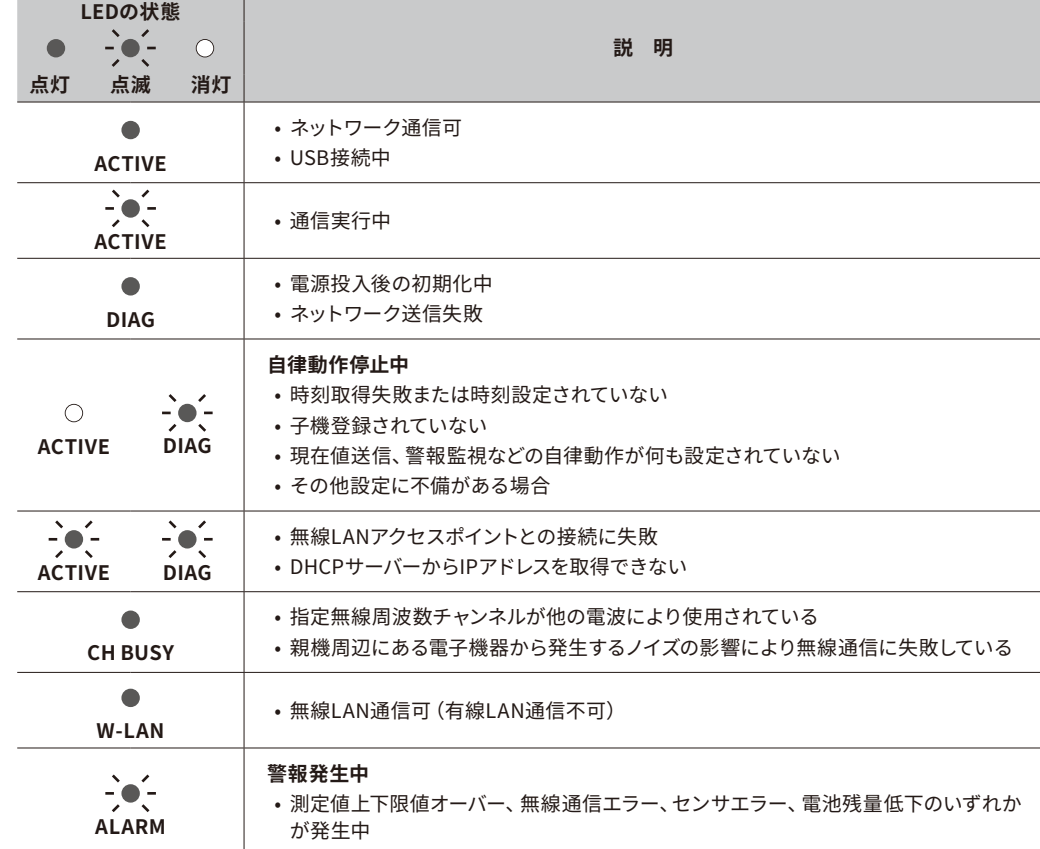

## **パッケージ内容**

#### ご使用前にパッケージ内容がそろっているかご確認ください。

 $\circledcirc$ 

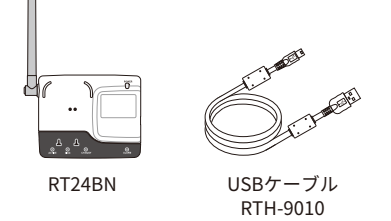

ACアダプタ AD-05A4

 $\begin{pmatrix} 2 \end{pmatrix}$  (3)

ラベル

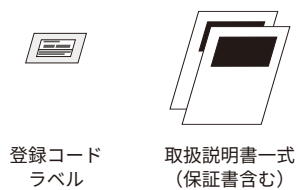

**各部の名称**

⑤ ⑥

 $(\cdot)$ 

⑩

⑦ ⑧ ⑨

NETWORK<br>MINI BASE<br>**RT24BN** 

前面

底面

⑪ ⑫  $\circlearrowright$ 

**O** 

⑬

側面 側面

① アンテナ ② 光通信部 ③ 電源LED(緑) ④ Bluetooth通信LED(青)

点灯:Bluetooth通信がONに設定中

点滅:Bluetooth通信中 ⑤ ACTIVE LED(緑) ⑥ DIAG LED(橙) ⑦ CH BUSY LED(橙)

⑧ W-LAN LED(緑) ⑨ 警報LED(赤) ⑩ 外部出力端子 ⑪ LANケーブルコネクタ PoE(橙)点灯:受電中 LINK(緑)点滅:LAN接続中 ⑫ ACアダプタジャック ⑬ USBコネクタ(Mini-B)

 $\circled{4}$ 

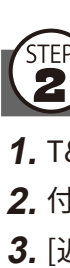

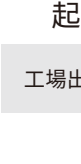

# **設定編 スマートフォンで設定**

本書では、(株)ティアンドデイが提供する無料ソフトウェア、およびクラウドサービス"おんどとり WebStorage"を利用して運用するまでの基本的な設定と簡単な運用イメージを説明しています。 クラウドサービスを利用しない場合は"T&D Data Server"の使用をご検討ください。

その他運用方法・機能については、㈱ティアンドデイ製品**RTR500BW**のヘルプ をご覧ください。ヘルプは「はじめにお読みください」-「ESPEC型番対応表」を 元に、型番を読み替えてご参照ください。

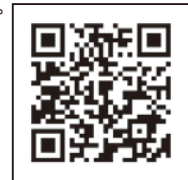

**[www.tandd.co.jp/support/webhelp/rtr500b/](https://www.tandd.co.jp/support/webhelp/rtr500b/)**

## **モバイルアプリをインストールする**

App Storeで「TandD 500B Utility」を検索し、スマートフォン/タブレッ ト端末にT&D 500B Utilityをインストールします。 iOSに対応しています。詳しくはWebサイトにてご確認ください。

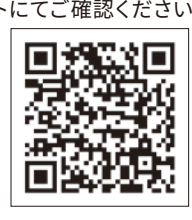

# **各般の**<br>【2】親機を登録する

 **.** T&D 500B Utilityを起動します。

2. 付属のACアダプタで親機を電源に接続します。

#### 工場出荷時のパスワードは"password"です。

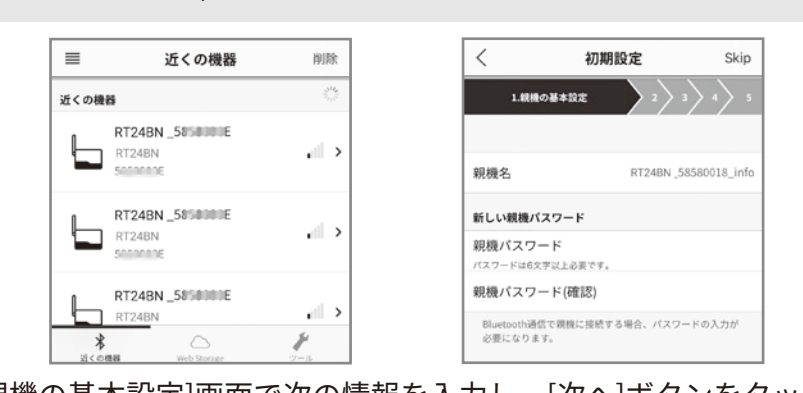

 **.** [親機の基本設定]画面で次の情報を入力し、[次へ]ボタンをタップしま

す。

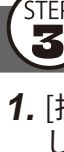

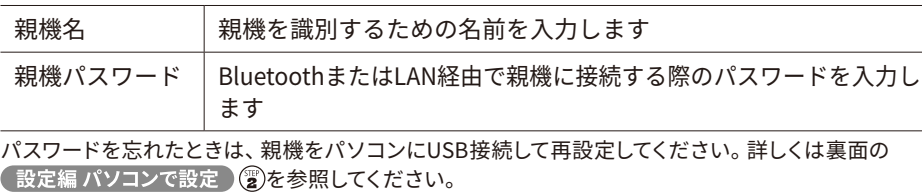

### **ネットワークの設定をする**

 **.** [接続方法]で有線LANまたは無線LANを選択し、ネットワーク設定を します。

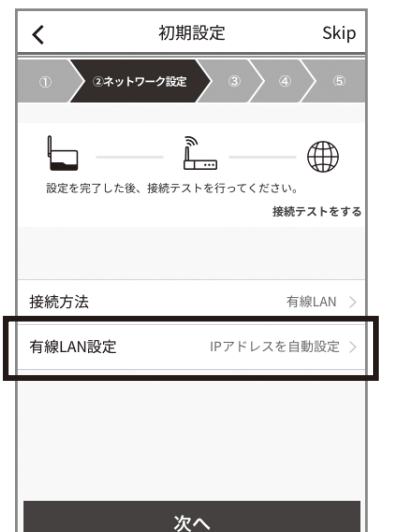

#### **. 無線LANの場合**

[無線LAN設定]をタップし、SSID・セキュリティモード・パスワード の設定をします。ネットワーク設定は以下の3通りの方法から設定す ることができます。

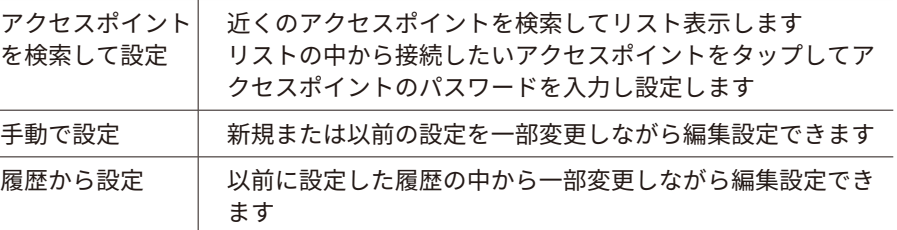

# **3. 親機を有線LANまたは無線LANに接続します。**

 **.** 接続テストをします。

ネットワークがつながらない場合、またはネットワーク設定値が不明な場合は、ネットワーク管理者 にお尋ねください。

# **おんどとり Web Storageに親機を登録する**

データ送信先として使用するおんどとり Web Storageのアカウント情報 (ユーザID・パスワード)を入力し、[このアカウントを追加]ボタンを タップします。

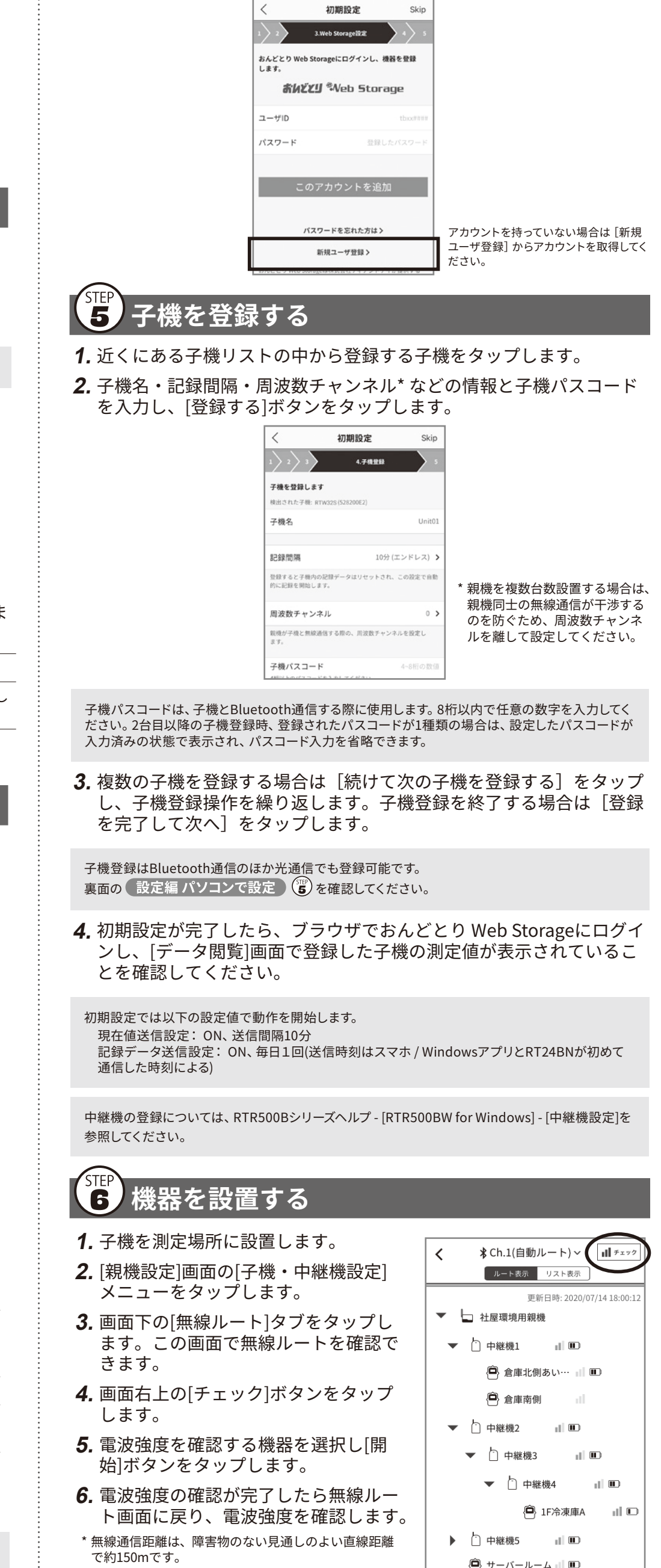

\* 中継機が設置されている場合は、中継機の電波強度も 確認することができます。

 $\mathscr{L}^{\mathcal{A}}$ 

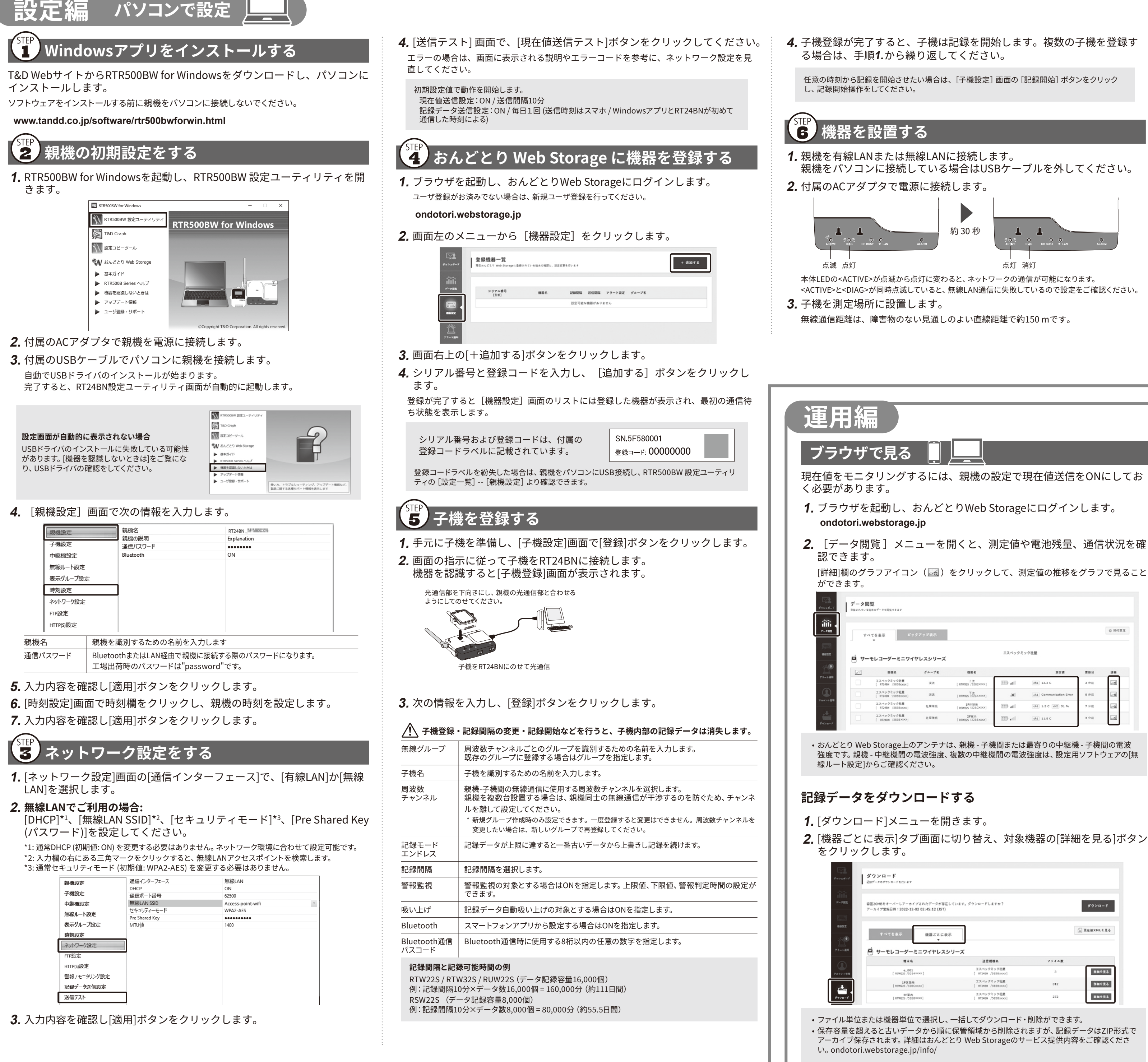

- 
- 
- 

強度です。親機 - 中継機間の電波強度、複数の中継機間の電波強度は、設定用ソフトウェアの[無

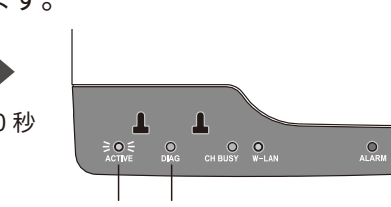

- 
- 

- **2. T&D Graphを起動し、[ファイル]メニューから[おんどとり Web** Storage]を選択します。
- **3.** おんどとり Web Storageに登録したユーザIDとパスワードを入力して [Login]ボタンをクリックします。
- **.** おんどとり Web Storage上にあるデータが一覧表示されます。 データを選択し、右クリックメニューから[ダウンロード]をクリック します。

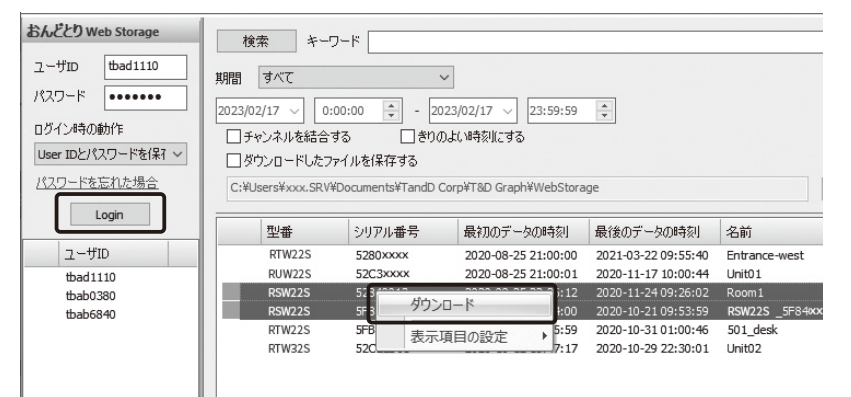

- **.** [ダウンロード]ボタンをクリックします。
- 左にあるボックスにチェックして、複数の記録データを一括してダウンロードできま す。
- 虫眼鏡アイコンをクリックすると、グラフ画面が開きデータの詳細を見ることができ ます。

#### **T&D Graphからダウンロードする**

T&D Graphから直接おんどとり Web Storageにアクセスして、必要なデー タを開き、パソコンに保存することもできます。

 **.** T&D Graphをダウンロードし、パソコンにインストールします。

**[www.tandd.co.jp/software/td-graph.html](https://www.tandd.co.jp/software/td-graph.html)**

#### **T&D Graphでできること**

• 表示中のグラフに対して、図形、コメント、メモの記入ができます。 • 条件にあったデータを開く検索機能や、必要な値だけを抽出する機能があります。 • 一般的な表計算ソフトなどでデータを流用できるようCSV形式でデータを保存できます。

詳細はT&D Graphヘルプをご覧ください。 www.tandd.co.jp/support/webhelp/tdgraph-help/

 **.** [無線ルート設定]画面で[電波強度の確認]をクリックします。

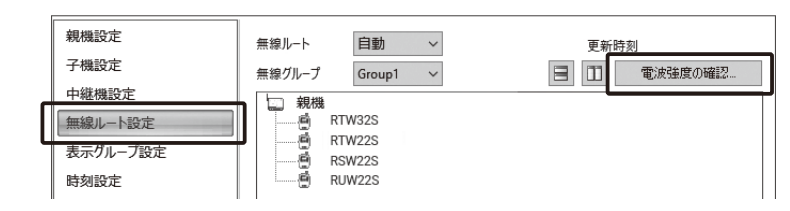

**.** [開始]をクリックすると通信を開始します。 完了したら[閉じる]をクリックします。結果が表示されます。

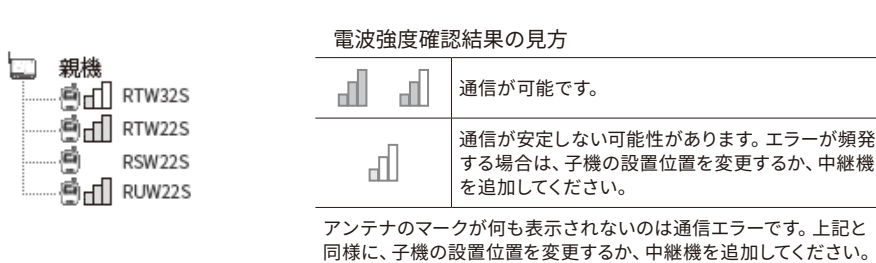

- [RT24BNシリーズを安全にお使いいただくために]の[無線通信機器設置時のご注意]をご覧くだ さい。
- 中継機(RT24BW)を増設することで障害物を迂回したり、無線通信距離を伸ばすことができま す。詳しくは、RTR500Bシリーズヘルプ - [RTR500BW for Windows] - [中継機設定]を参照して ください。

- 
- [詳細]欄のグラフアイコン( る) をクリックして、測定値の推移をグラフで見ること

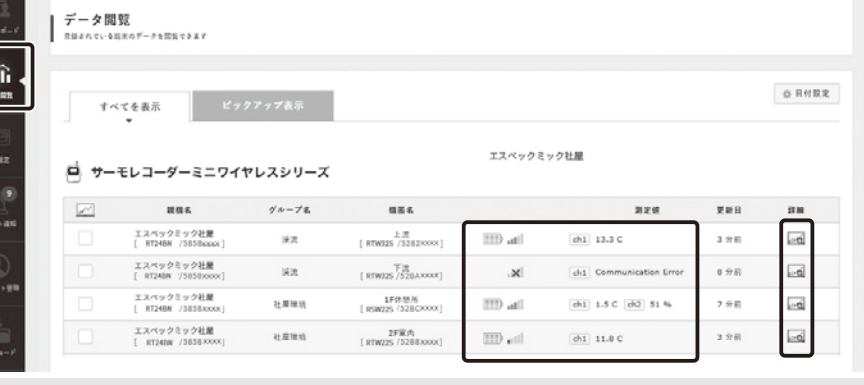